# ΘΕΜΑΤΙΚΕΣ ΕΠΙΚΕΦΑΛΙΔΕΣ

2022

ΑΘΗΝΑ, ΝΟΕΜΒΡΙΟΣ 2022

# **ΘΕΜΑΤΙΚΕΣ ΕΠΙΚΕΦΑΛΙΔΕΣ**

ΕΠΙΜΕΛΕΙΑ: ΛΑΜΠΡΙΝΗ ΝΤΟΚΑ ΣΠΟΥΔΑΣΤΗΡΙΟ ΟΔΟΝΤΙΑΤΡΙΚΗΣ ΣΧΟΛΗΣ ΒΙΒΛΙΟΘΗΚΗ ΕΠΙΣΤΗΜΩΝ ΥΓΕΙΑΣ ΕΘΝΙΚΟ ΚΑΙ ΚΑΠΟΔΙΣΤΡΙΑΚΟ ΠΑΝΕΠΙΣΤΗΜΙΟ ΑΘΗΝΩΝ

## **Συντομογραφίες**

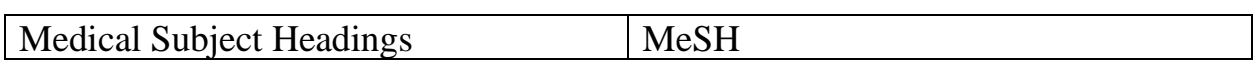

## Contents

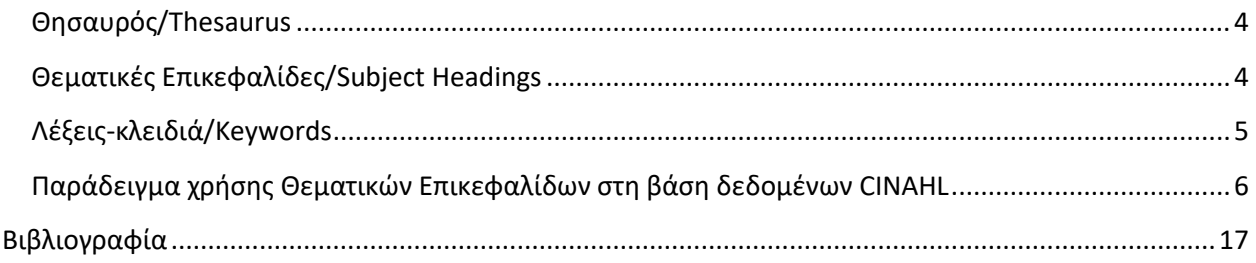

## <span id="page-4-0"></span>**Θησαυρός/Thesaurus**

"Ένας "θησαυρός" όρων, είναι μια εννοιολογική δομή που περιγράφει έννοιες ενός πεδίου γνώσης με τη χρήση ενός λεξιλογίου όρων και τριών τύπων συσχετίσεων (ισοδυναμίας, ιεραρχικές, συνάφειας) μεταξύ αυτών."(Λάππα, 2011, σ. 71)

## <span id="page-4-1"></span>**Θεματικές Επικεφαλίδες/Subject Headings**

Οι θεματικές επικεφαλίδες είναι προκαθορισμένες λίστες λέξεων ή φράσεων. Προσδιορίζουν τη σχέση ανάμεσα στις λέξεις και μπορούν να χρησιμοποιηθούν με σκοπό την αναζήτηση και ανάκτηση τεκμηρίων πάνω σε ένα συγκεκριμένο θέμα.

Το Σπουδαστήριο της Οδοντιατρικής Σχολής χρησιμοποιεί τις θεματικές επικεφαλίδες/θησαυρό MeSH για την κατηγοριοποίηση του υλικού με βάση το θέμα. Το MeSH έχει δημιουργηθεί από την Εθνική Βιβλιοθήκη της Ιατρικής (NLM) των Ηνωμένων Πολιτειών. Χρησιμοποιείται από τη βάση δεδομένων MEDLINE/PubMed, από τον κατάλογο της NLM (NLM [Catalog\)](https://www.ncbi.nlm.nih.gov/nlmcatalog/) , αλλά και από άλλες βάσεις δεδομένων. Το MeSH είναι ένα ελεγχόμενο και ιεραρχικά οργανωμένο λεξιλόγιο που αναπτύσσεται με δενδροειδή δομή. Οι όροι κατατάσσονται από τον ευρύτερο όρο προς τον ειδικότερο όρο. Στόχος του είναι η αναζήτηση πληροφοριών που σχετίζονται με τη Βιοϊατρική και τις Επιστήμες Υγείας.

Μερικά χαρακτηριστικά του θησαυρού MeSH είναι τα εξής:

- Με δεδομένο ότι το MeSH είναι ένα ιεραρχικά οργανωμένο λεξιλόγιο, σας δίνεται η δυνατότητα να αναζητήσετε μια συγκεκριμένη θεματική επικεφαλίδα και να ανακτήσετε αποτελέσματα που θα περιλαμβάνουν όλους τους στενότερους όρους/narrower subject terms που βρίσκονται κάτω από αυτή τη θεματική επικεφαλίδα.
- Όταν αναζητάτε μια θεματική επικεφαλίδα, αναζητάτε και όλα τα συνώνυμά της. Για παράδειγμα αν αναζητήσετε τη θεματική επικεφαλίδα "neoplasms" θα αναζητήσετε και όλα τα συνώνυμά της όπως tumor, cancer, malignancy, neoplasia κ.λ.π.
- Αν σε μια αναζήτηση με θεματική επικεφαλίδα σας εμφανιστούν πολλά αποτελέσματα, μπορείτε να περιορίσετε τα αποτελέσματά σας και να κάνετε πιο συγκεκριμένη την αναζήτησή σας επιλέγοντας τις υπό-επικεφαλίδες/subheadings.
- Μπορείτε να πραγματοποιήσετε αναζήτηση συνδυάζοντας 2 θεματικές επικεφαλίδες καθώς η 1 θεματική επικεφαλίδα μπορεί να μην καλύπτει το θέμα της αναζήτησής σας.

Περισσότερες πληροφορίες για τις θεματικές επικεφαλίδες του MeSH μπορείτε να βρείτε στην ιστοσελίδα [NLM MeSH Homepage.](https://www.nlm.nih.gov/mesh/meshhome.html)

Ανατρέξτε στο "Help" ή "Search tips" της βάσης που σας ενδιαφέρει για να βρείτε πληροφορίες και οδηγίες για τη χρήση των θεματικών επικεφαλίδων/subject headings.

## <span id="page-5-0"></span>**Λέξεις-κλειδιά/Keywords**

Η αναζήτηση σε μια βάση δεδομένων ή μηχανή αναζήτησης μπορεί να πραγματοποιηθεί είτε με λέξεις-κλειδιά/keywords είτε με θεματικές επικεφαλίδες/subject headings. Αν επιθυμείτε να πραγματοποιήσετε αναζήτηση υλικού με θεματική επικεφαλίδα θα πρέπει να ψάξετε στον αντίστοιχο θησαυρό που χρησιμοποιεί η βάση δεδομένων που σας ενδιαφέρει και να βρείτε τον ακριβή καθιερωμένο όρο που χρησιμοποιείται. Οι θεματικές επικεφαλίδες μπορεί να διαφέρουν από βάση σε βάση. Επίσης, μπορείτε να πραγματοποιήσετε αναζήτηση με οποιαδήποτε λέξηκλειδί επιθυμείτε απλά πληκτολογώντας την σε μια βάση δεδομένων ή μηχανή αναζήτησης.

Πραγματοποιώντας αναζήτηση με λέξεις-κλειδιά ή με θεματικές επικεφαλίδες:

- Με τις λέξεις-κλειδιά μπορείτε να πραγματοποιήσετε αναζήτηση γρήγορα και εύκολα στη φυσική γλώσσα σε διάφορες μηχανές αναζήτησης (π.χ. Google, Yahoo) ή βάσεις δεδομένων και να βρείτε αποτελέσματα οπουδήποτε στο άρθρο πχ. στον τίτλο, στην περίληψη.
- Λέξεις-κλειδιά μπορεί να είναι μία ή παραπάνω λέξεις που μπορούν να συνδυαστούν με διάφορους τρόπους.
- Σε μια αναζήτηση με λέξεις-κλειδιά είναι σημαντικό να μην ξεχνάτε να αναζητάτε τα συνώνυμα της συγκεκριμένης λέξης, την πιθανή εναλλακτική ορθογραφία της λέξης καθώς και τον πληθυντικό αριθμό. Mπορείτε να συμβουλευθείτε την **Ενότητα: Τεχνικές Αναζήτησης** στον **Οδηγό Αναζήτησης Βιβλιογραφίας** για την πιθανή εναλλακτική ορθογραφία μιας λέξης, τον πληθυντικό αριθμό κ.λ.π.
- Εάν δεν υπάρχει κάποια θεματική επικεφαλίδα που να σας εξυπηρετεί στην αναζήτησή σας μπορείτε να χρησιμοποιήσετε λέξεις-κλειδιά. Αυτό μπορεί να οφείλεται στο ότι μπορεί να μην έχει δημιουργηθεί ακόμα θεματική επικεφαλίδα για ένα καινούριο θέμα.
- Επίσης, κάποια άρθρα για διάφορους λόγους μπορεί να μην αντιστοιχούν σε θεματικές επικεφαλίδες. Με αυτό τον τρόπο μπορεί να χάσετε αποτελέσματα. Άρα θα ήταν χρήσιμο να πραγματοποιήσετε αναζήτηση και με λέξεις-κλειδιά.
- Αν οι λέξεις-κλειδιά είναι υπερβολικά ευρείες, μπορείτε να χρησιμοποιήσετε συγκεκριμένες θεματικές επικεφαλίδες ώστε να έχετε συγκεκριμένα, ακριβή και σχετικά αποτελέσματα με το θέμα της αναζήτησης σας και να αποφύγετε τεράστιους όγκους πληροφορίας όπου όλη αυτή η πληροφορία μπορεί να μη σχετίζεται με το θέμα της αναζήτησής σας.

#### *Να πραγματοποιήσω αναζήτηση με λέξεις-κλειδιά ή με θεματικές επικεφαλίδες?*

Για να κάνετε την αναζήτησή σας πιο ολοκληρωμένη θα σας προτείναμε να συνδυάσετε λέξεις-κλειδιά και θεματικές επικεφαλίδες ώστε αν μη χάσετε σηματικά αποτελέσματα.

## <span id="page-6-0"></span>**Παράδειγμα χρήσης Θεματικών Επικεφαλίδων στη βάση δεδομένων CINAHL**

Η βάση δεδομένων CINAHL προσφέρει τη δυνατότητα αναζήτησης με τις θεματικές επικεφαλίδες MeSH και CINAHL Subject Headings, οι οποίες αναθεωρούνται ανά τακτά χρονικά διαστήματα. Οι θεματικές επικεφαλίδες CINAHL Subject Headings ακολουθούν τη δομή των MeSH, οι οποίες χρησιμοποιούνται από την Εθνική Βιβλιοθήκη της Ιατρικής (NLM) των Ηνωμένων Πολιτειών. Ωστόσο, οι θεματικές επικεφαλίδες CINAHL Subject Headings διαθέτουν κάποιες επιπλέον επικεφαλίδες σχετικές με τη Νοσηλευτική και την Υγεία. Μπορείτε να πραγματοποιήσετε αναζήτηση με θεματικές επικεφαλίδες στη βάση CINAHL με 2 τρόπους:

#### 1 ος τρόπος

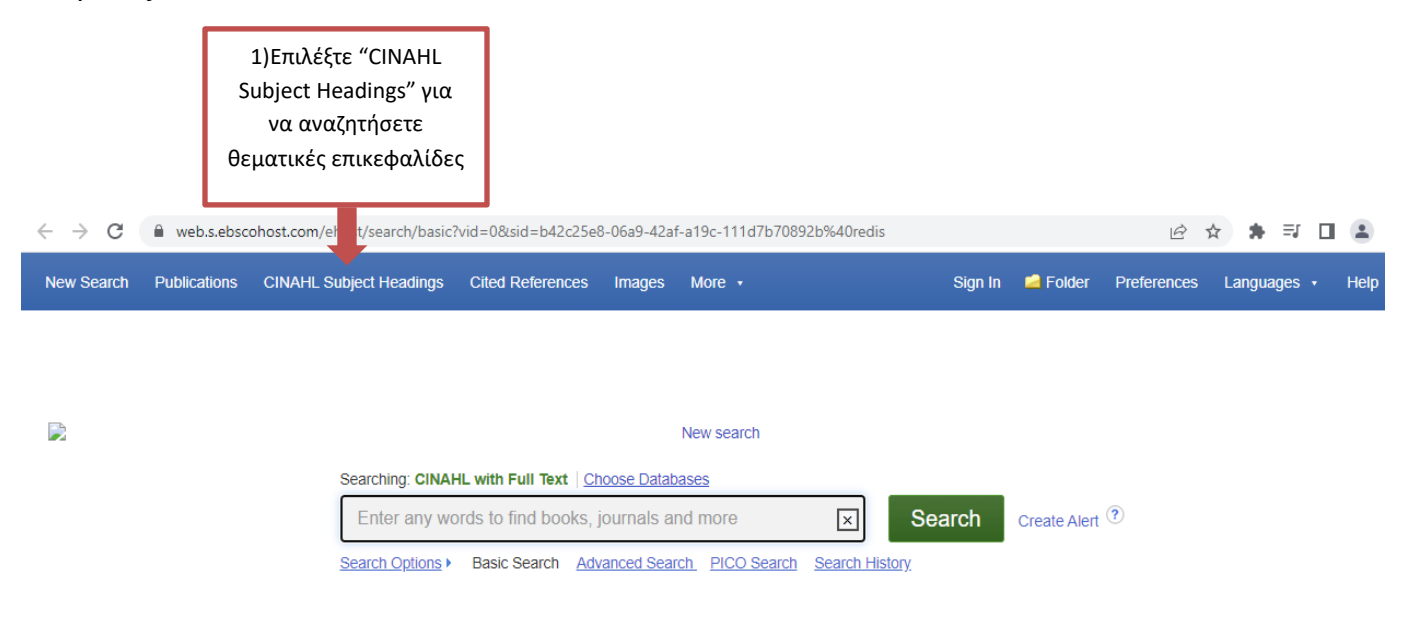

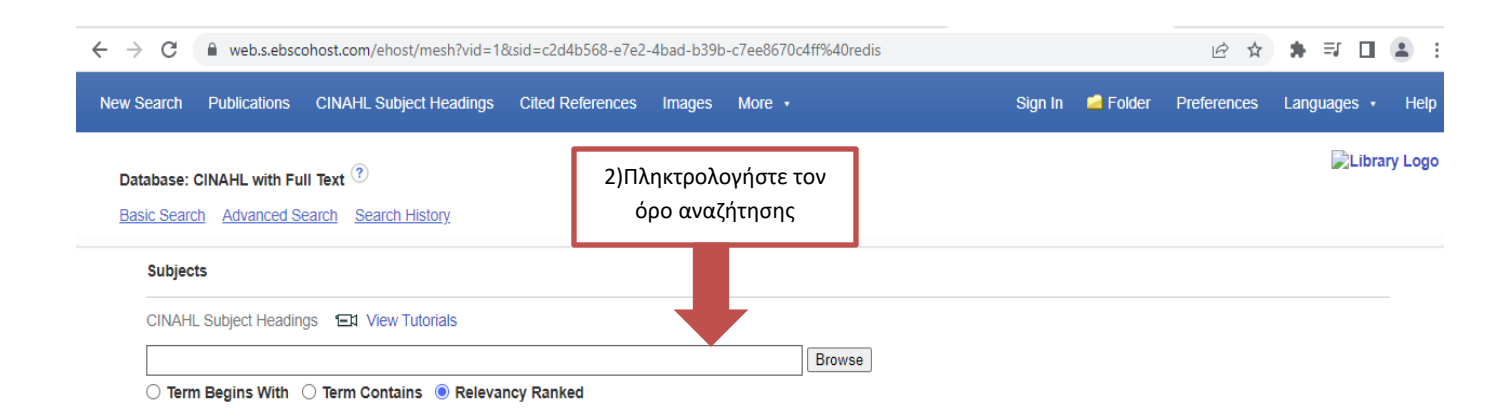

#### 2<sup>ος</sup> τρόπος

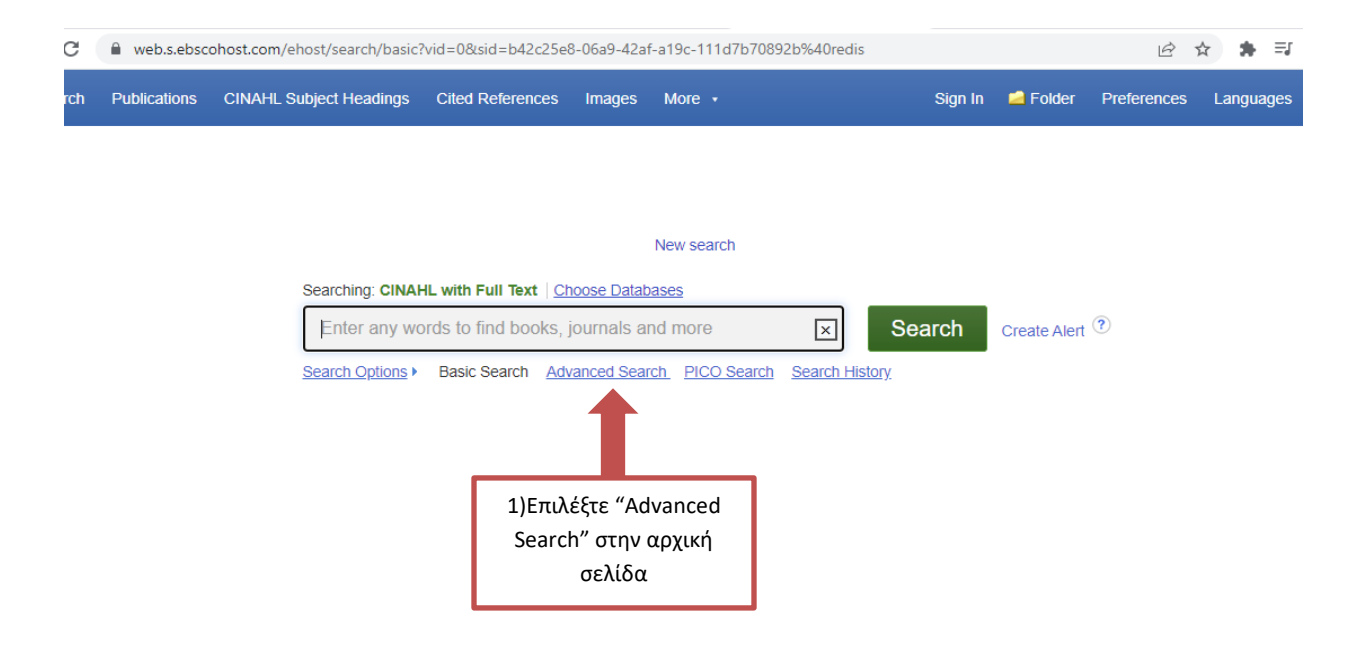

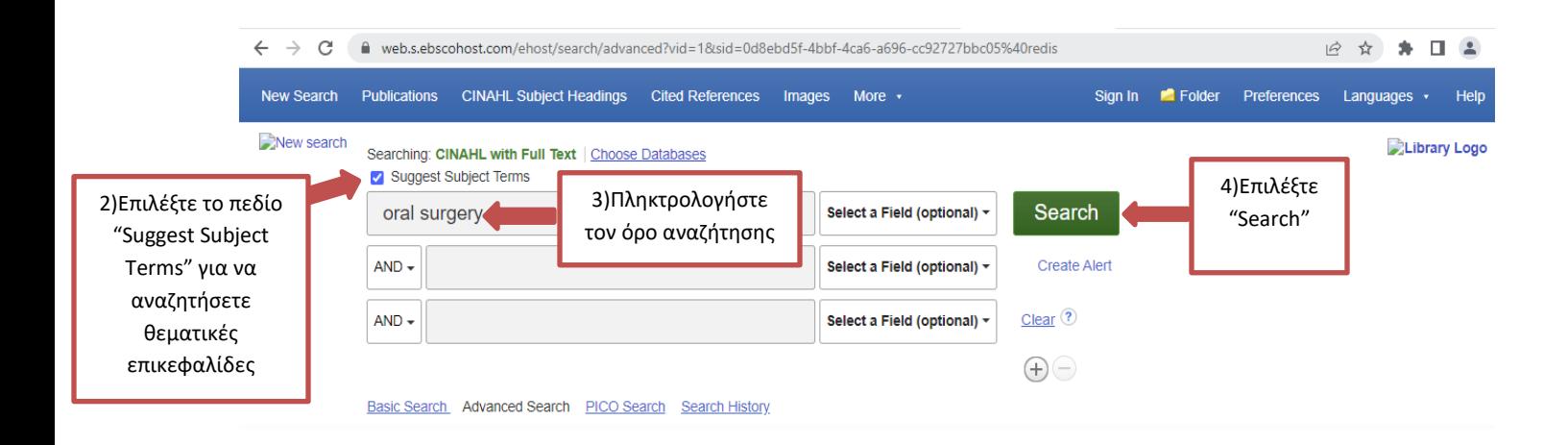

Σε πολλές περιπτώσεις, όπως στο παράδειγμα που ακολουθεί, η βάση δεδομένων μπορεί να σας προτείνει αντί για τη λέξη-κλειδί/keyword που πληκτρολογήσατε (π.χ. Oral Surgery), να χρησιμοποιήσετε τη θεματική επικεφαλίδα με τον τρόπο που είναι καθιερωμένη (π.χ. Use: Surgery, Oral). Επίσης, εάν επιθυμείτε μπορείτε να πραγματοποιήσετε την αναζήτησή σας με τη λέξη-κλειδί επιλέγοντας το πεδίο: oral surgery (Search as Keyword).

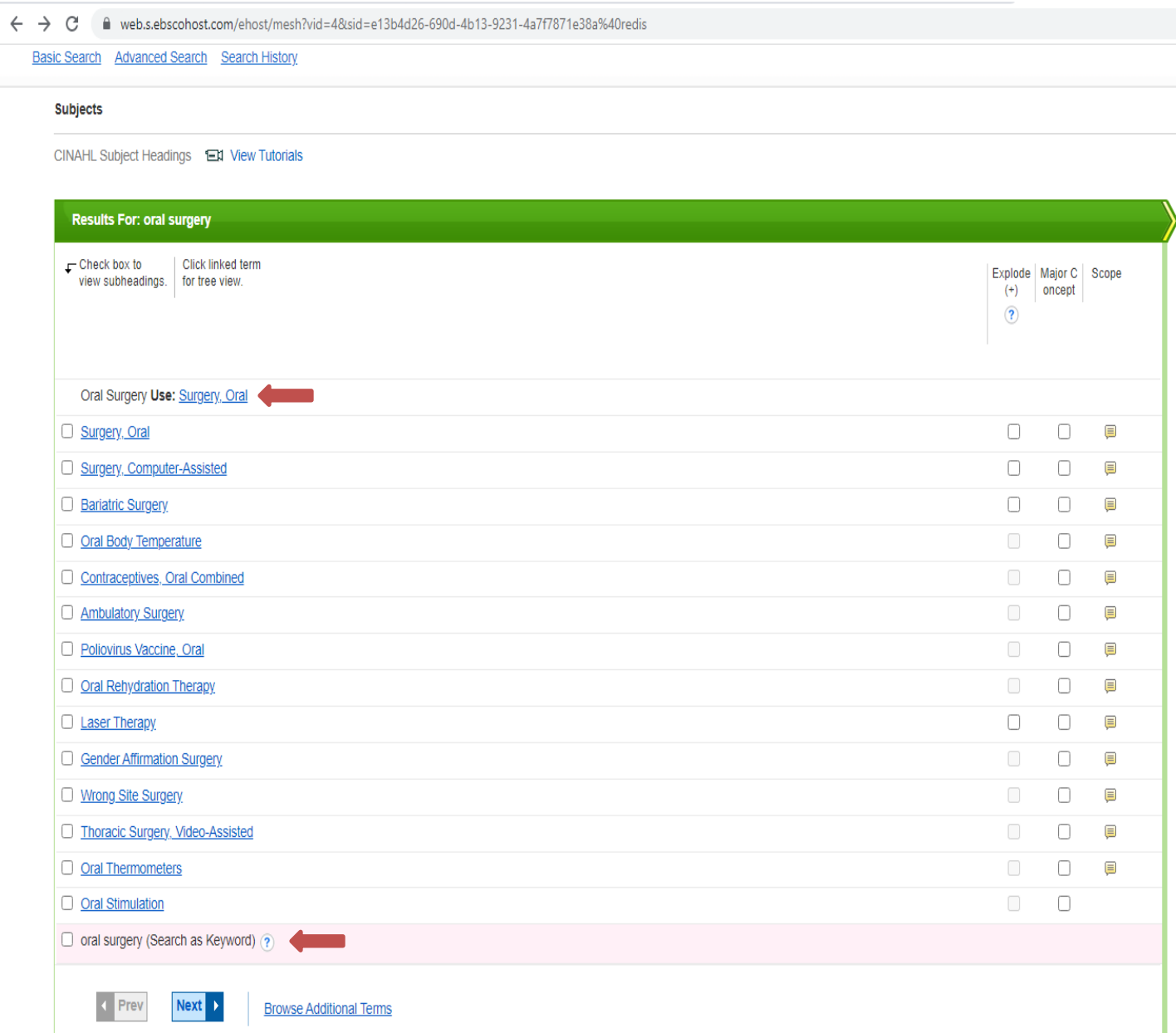

#### Υπό-επικεφαλίδες/Subheadings ή Προσδιοριστές/Qualifiers

Με την επιλογή **υπό-επικεφαλίδων** μπορείτε να βελτιώσετε την ακρίβεια στην αναζήτησή σας και να περιορίσετε τα αποτελέσματά σας.

 $\leftarrow$   $\rightarrow$  C · web.p.ebscohost.com/ehost/mesh?vid=20&sid=bd3018bd-5ea8-497d-9cde-bef58ac6ba4d%40redis 12 ☆ ☆ ■ ▲ New Search Publications CINAHL Subject Headings Cited References Images More ▼ Sign In **C** Folder Preferences Languages Help **Library Logo** Database: CINAHL with Full Text ? 2α) Επιλέξτε το πεδίο "Include All 3) Επιλέξτε "Search **Basic Search Advanced Search Search History** Subheadings" αν επιθυμείτε να Database" για να συμπεριλάβετε όλες τις **Subjects** πραγματοποιήσετε 1) Επιλέξτε το υπό-επικεφαλίδες στην την αναζήτησηπεδίο δίπλα από τη CINAHL Subject Headings EN View Tutorials αναζήτησή σας θεματική επικεφαλίδα **Results For: diabetes mellitus Subheadings for: Diabetes Mellitus Search Database** Diabetes Mellitus  $\Gamma$ Check box to Click linked term για να Explode | Major C | Scope Include All Subheadings view subheadings. for tree view. **Search Term** Explode Major Co  $(+)$ oncept εμφανιστούν οι Or selectione or more  $(+)$ ncept  $\circledR$ υπό-επκεφαλίδες subheadings to restrict your search **Diabetes**  $\Box$  $\Box$ **Mellitus Diabetes Mellitus**  $\Box$  $\Box$  $\blacksquare$ □ Blood/BL **■** □ Cerebrospinal Fluid/CF ■ □ Diabetes Mellitus, Type 2  $\equiv$ 2β) ή επιλέξτε □ Chemically Induced/Cl □ Diabetes Mellitus, Type 1  $\overline{\mathbf{E}}$ συγκεκριμένες  $\Box$  Classification/CL  $\Box$ □ Diabetes Mellitus, Gestational  $\overline{\mathbf{E}}$ υπό-επικεφαλίδες που □ Complications/CO □ επιθυμείτε να □ Diabetes Education □ Diagnosis/DI □ συμπεριλάβετε στην □ Diet Therapy/DH ■ □ Wolfram Syndrome  $\overline{\mathbf{E}}$ αναζήτησή σας □ Drug Therapy/DT ■ □ Donohue Syndrome  $\overline{\mathbf{E}}$ □ Economics/EC 圓 Type II Diabetes Mellitus Use: D □ Education/ED **□** Type I Diabetes Mellitus Use: Diabetes Mellitus, Type 1 □ Embryology/EM ■ □ Epidemiology/EP (■ Type 2 Diabetes Mellitus Use: Diabetes Mellitus, Type 2 □ Ethical Issues/El 国 Type 1 Diabetes Mellitus Use: Diabetes Mellitus, Type 1 □ Ethnology/EH □ Sudden-Onset Diabetes Mellitus Use: Diabetes Mellitus, Type 1 □ Etiology/ET (■ Stable Diabetes Mellitus Use: Diabetes Mellitus, Type 2 □ Familial And Genetic/FG ■ □ History/HI □ Slow-Onset Diabetes Mellitus Use: Diabetes Mellitus, Type 2 □ Immunology/IM ■ Pineal Hyperplasia, Insulin-Resistant Diabetes Mellitus, and  $\Box$  Legislation And Somatic Abnormalities Use: Donohue Syndrome

#### Explode

To Explode θα σας βοηθήσει να διευρύνετε τα αποτελέσματά σας. Εάν επιλέξετε το **Explode** στην αναζήτησή σας, θα εμφανίζονται στα αποτελέσματά σας, όλες οι εγγραφές με τη θεματική επικεφαλίδα που επιλέξατε αρχικά και θα αναζητηθούν όλοι οι στενότεροι όροι/narrower subject terms που βρίσκονται κάτω από τη θεματική επικεφαλίδα που επιλέξατε σύμφωνα με την ιεραρχία.

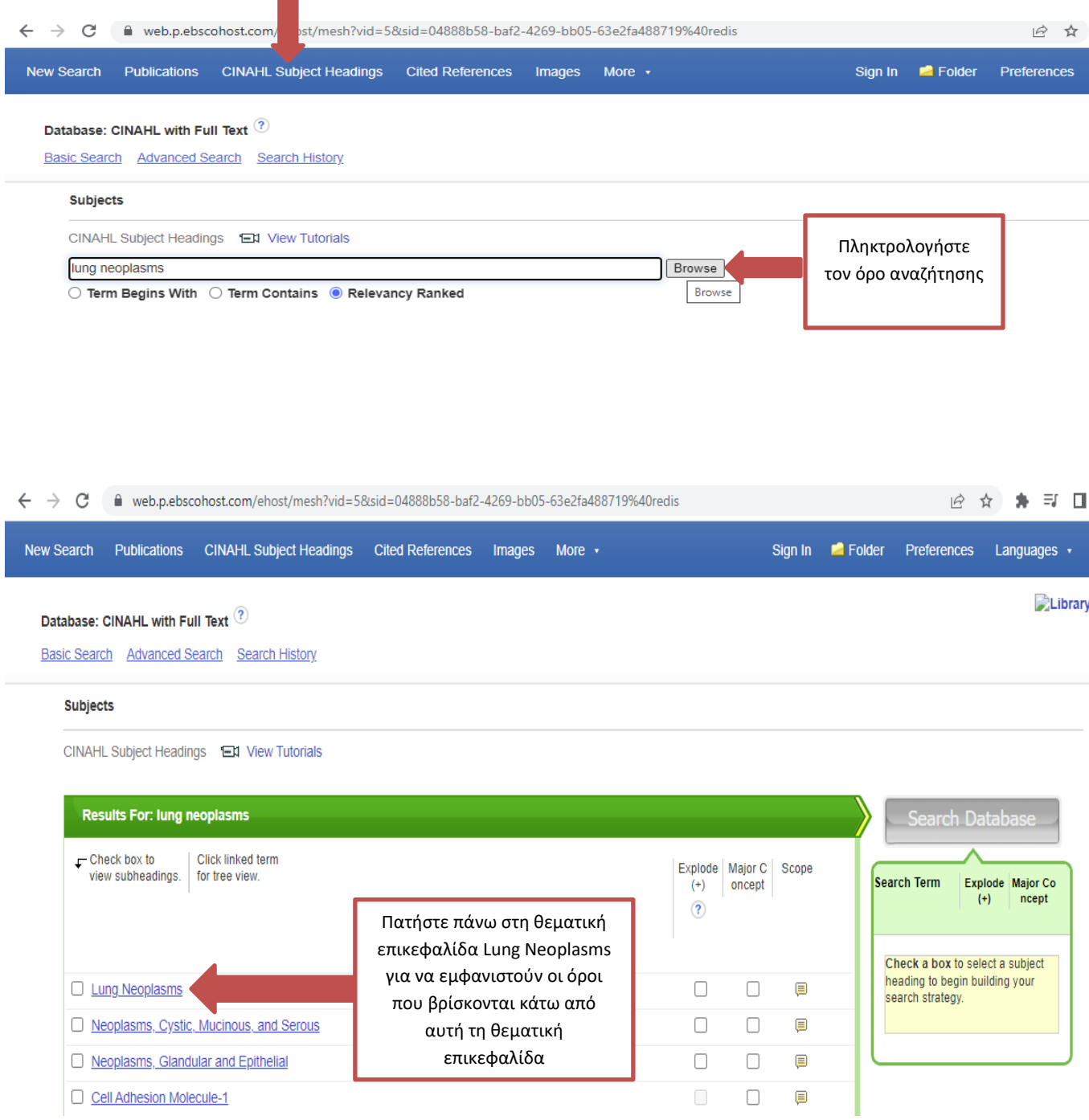

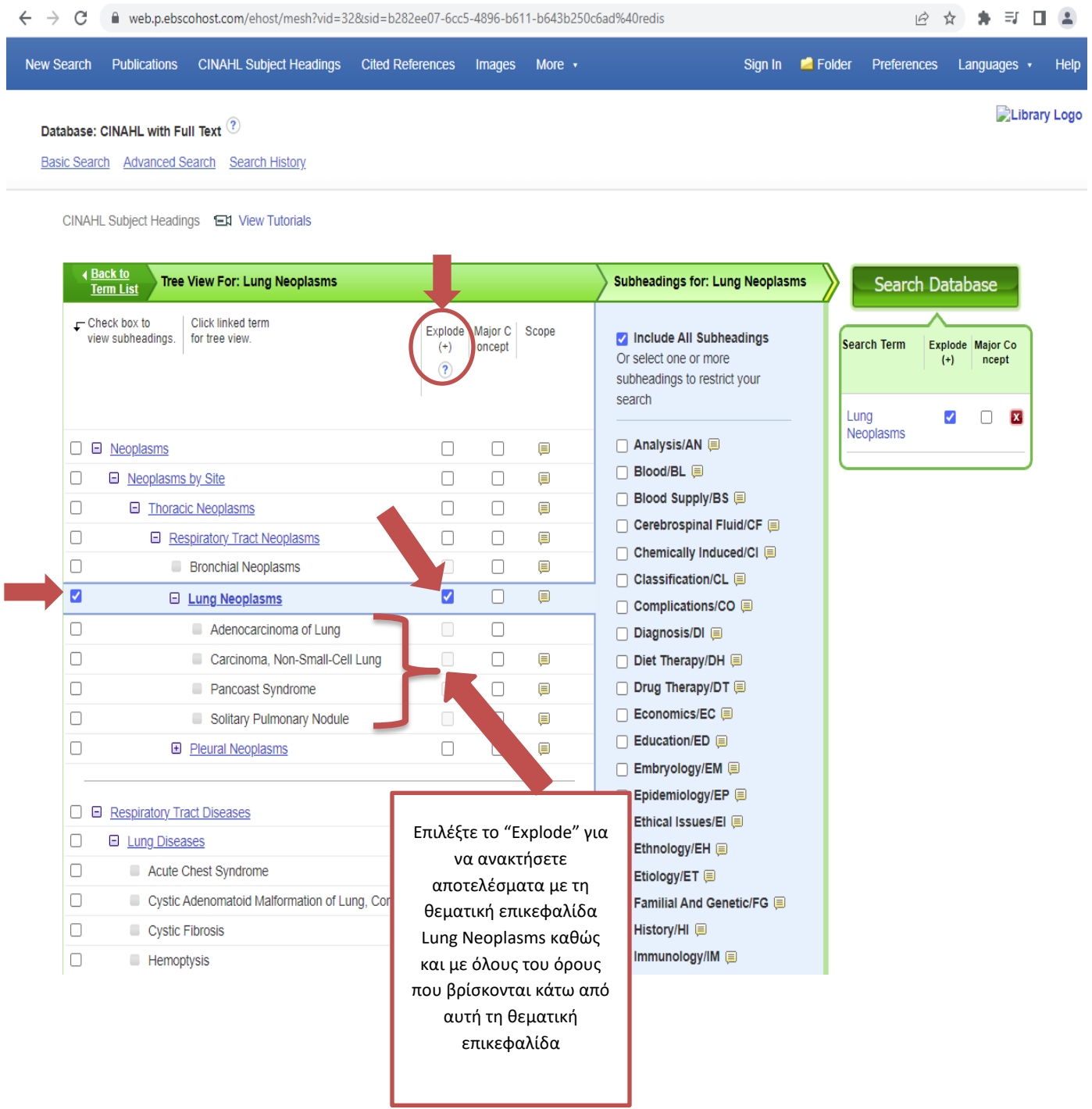

Επιλέξτε το **Scope** για να δείτε μια σύντομη περιγραφή του όρου Skin Temperature.

Database: CINAHL with Full Text ?

Basic Search Advanced Search Search History

CINAHL Subject Headings EN View Tutorials

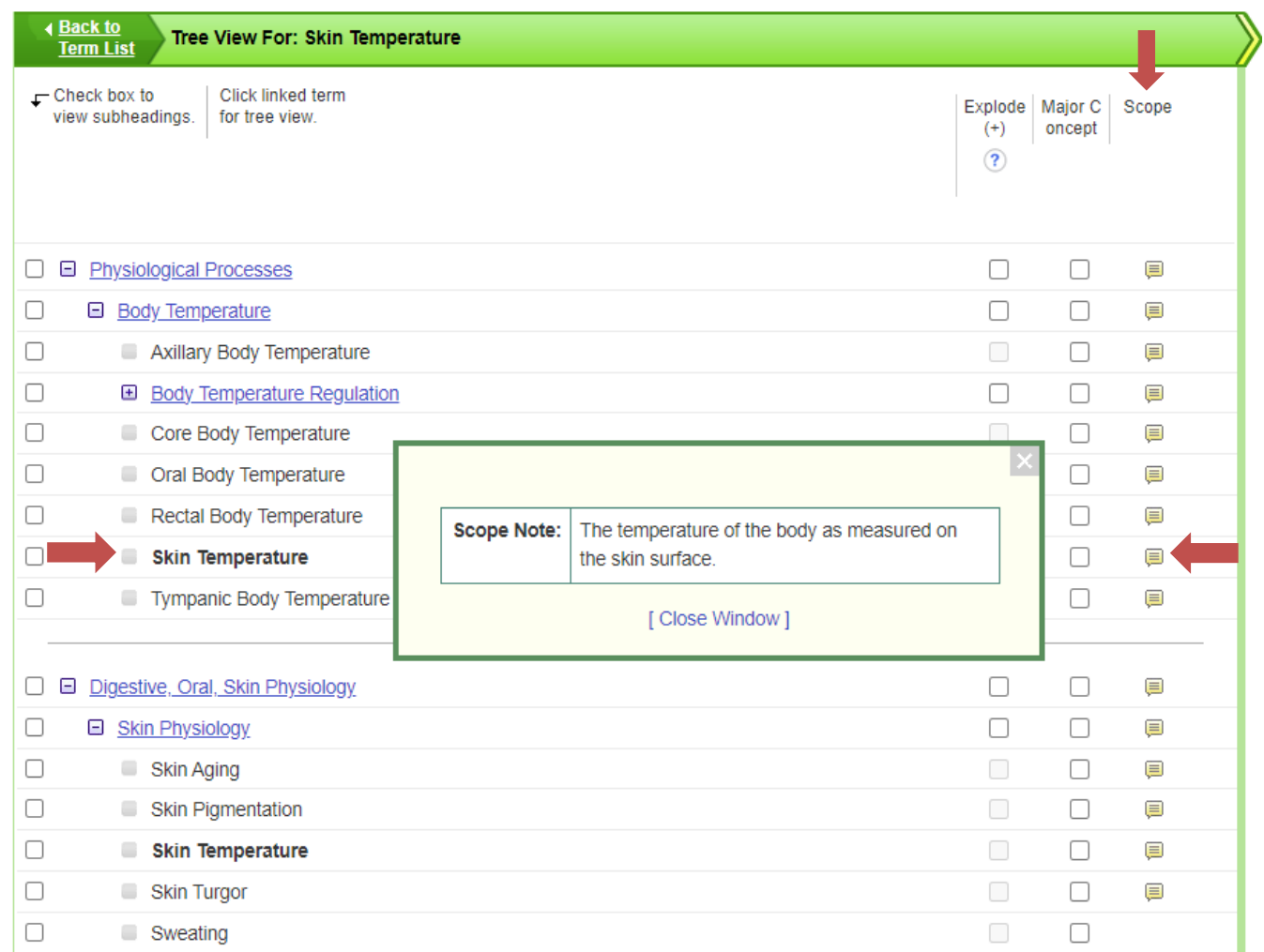

### Major Concept

To Major Concept θα σας δώσει λιγότερα αποτελέσματα. Εάν επιλέξετε το **Major Concept** στην αναζήτησή σας, θα ανακτήσετε αποτελέσματα στα οποία η θεματική επικεφαλίδα θα είναι το κύριο θέμα στο άρθρο.

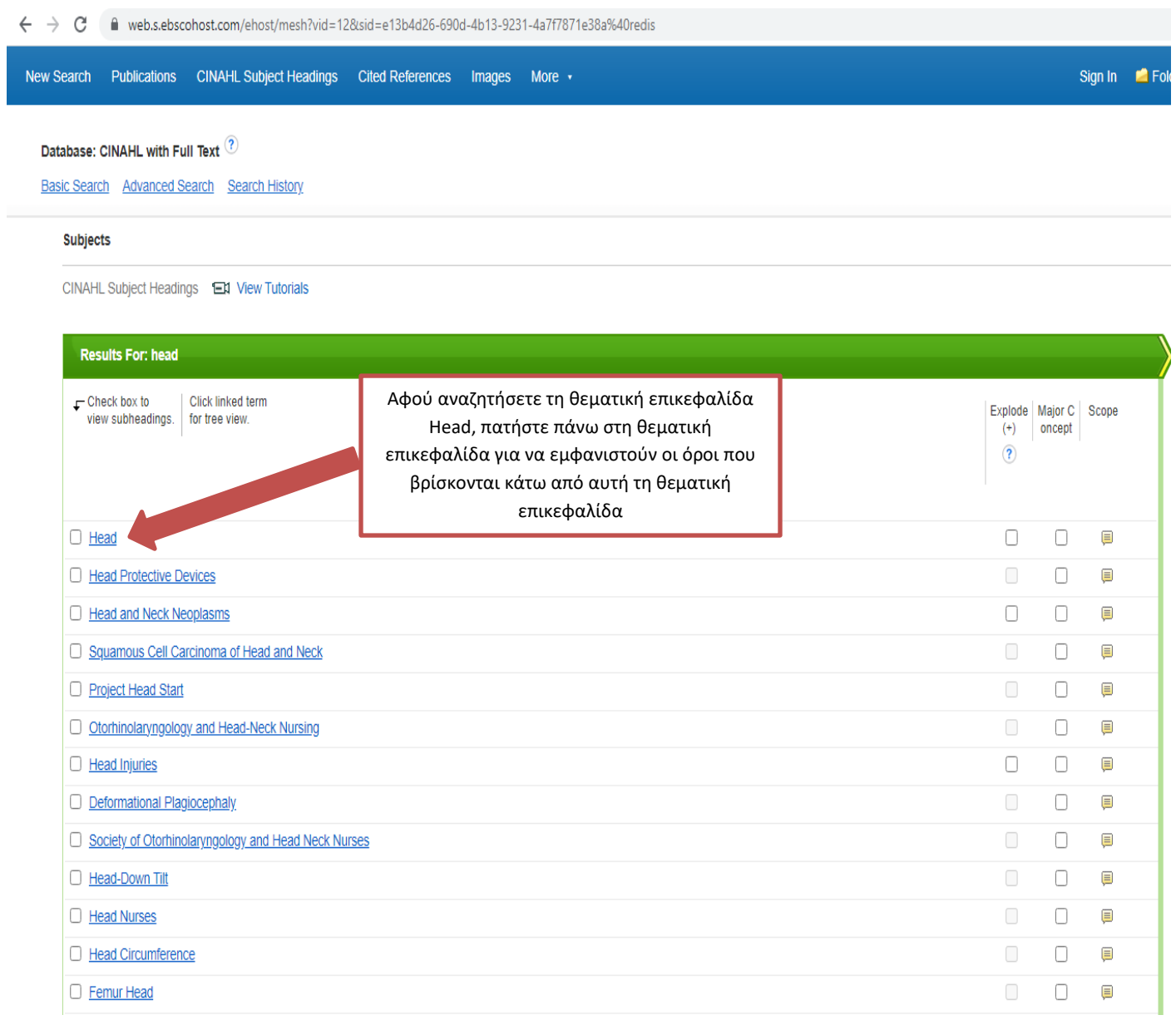

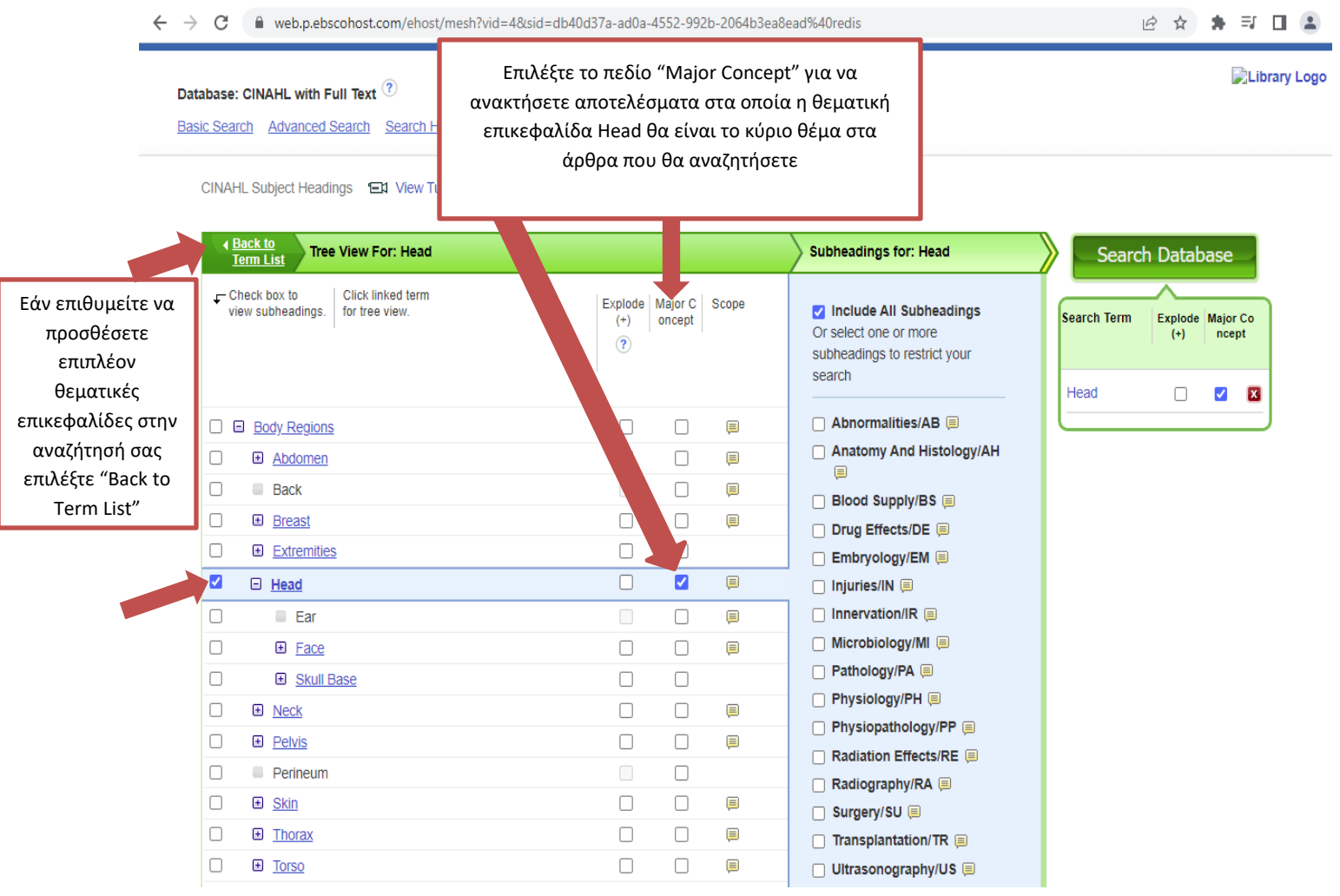

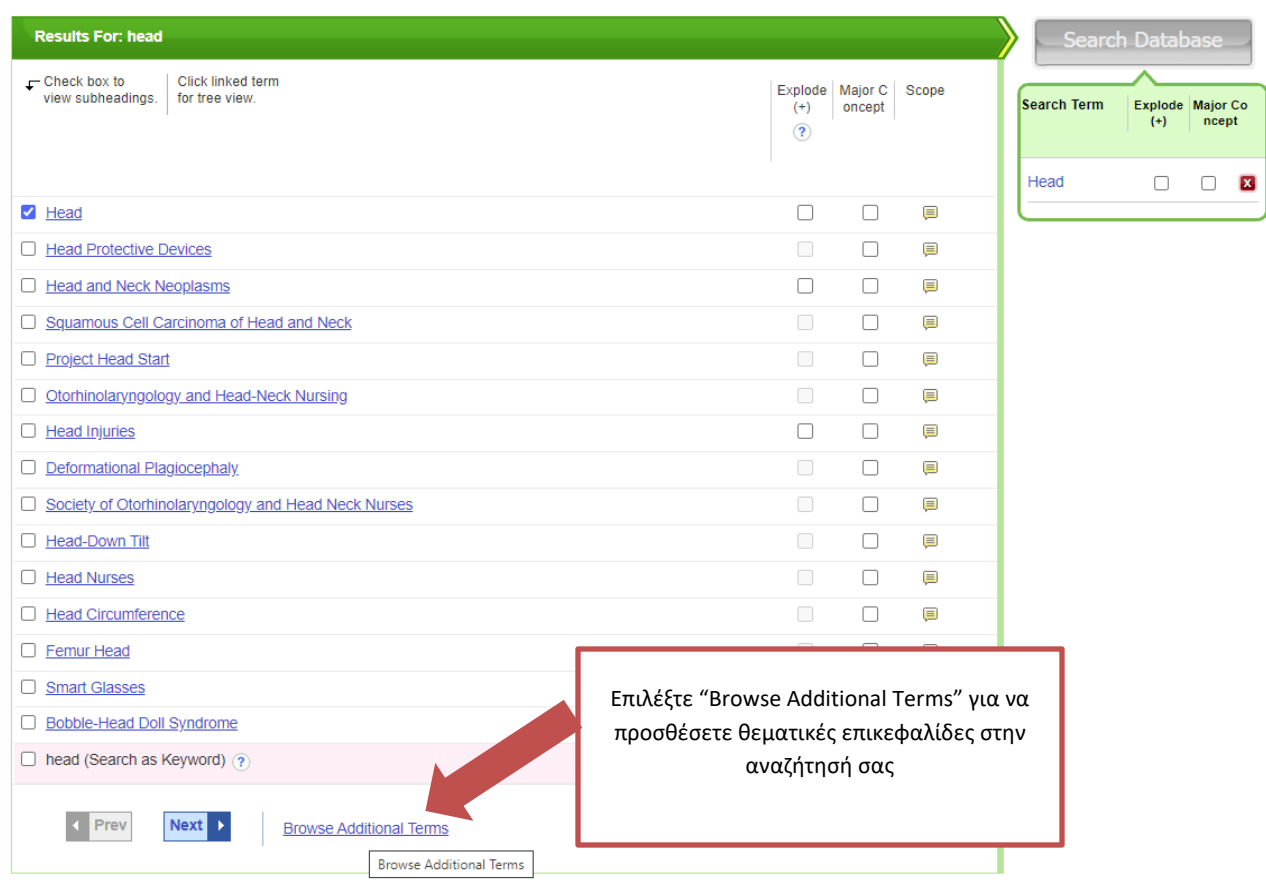

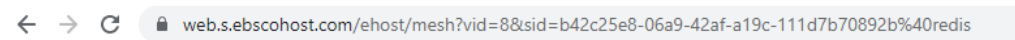

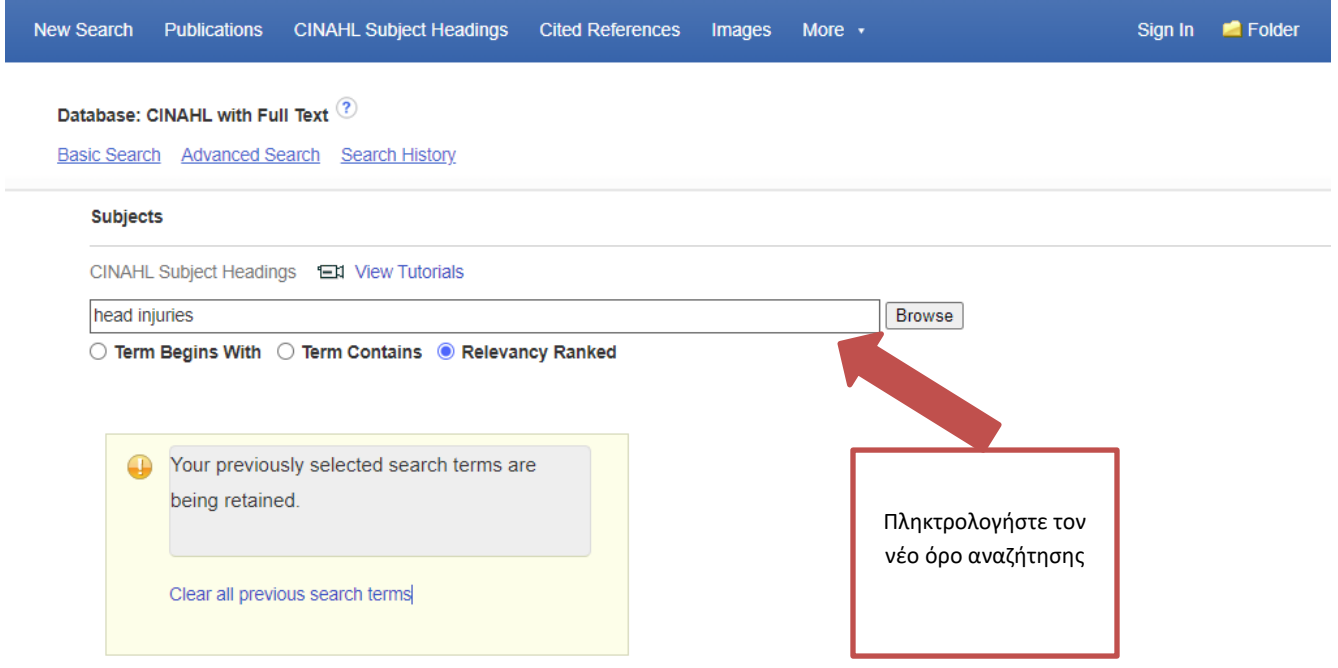

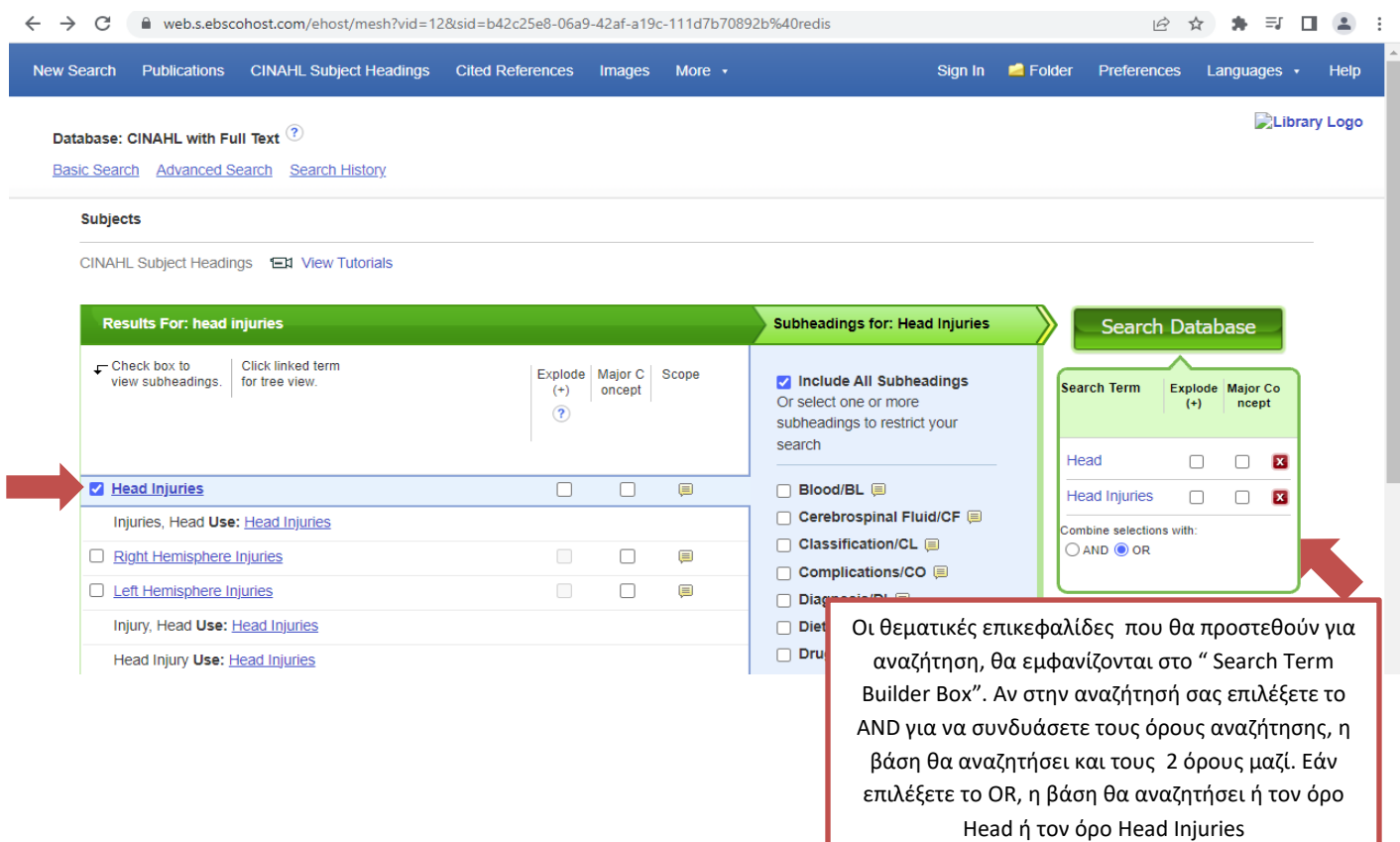

Οδηγίες και παραπάνω πληροφορίες για τη χρήση των θεματικών επικεφαλίδων στη βάση δεδομένων CINAHL , θα βρείτε ακολουθώντας τα εξής βήματα: CINAHL=>Help=> Browsing => [CINAHL/MESH](https://connect.ebsco.com/s/article/Using-CINAHL-MeSH-Headings?language=en_US) Subject Headings

Επίσης, στη Βιβλιοθήκη Cochrane μπορείτε να βρείτε εκπαιδευτικό [βίντεο](https://www.wiley.com/customer-success/cochrane-library-training-hub/how-to-use-mesh-in-the-cochrane-library) καθώς και οδηγίες για τη χρήση των θεματικών επικεφαλίδων MeSH. Για τις οδηγίες της Cochrane Library επιλέξτε: Cochrane Library=>Advanced Search=>Medical terms(MeSH)=> ?Search help

Πληροφορίες για τη χρήση των MeSH στη βάση δεδομένων PubMed θα βρείτε [εδώ](https://pubmed.ncbi.nlm.nih.gov/help/#using-mesh-database) καθώς και εκπαιδευτικά [βίντεο.](https://learn.nlm.nih.gov/documentation/training-packets/T0042010P/)

Τέλος, οδηγίες για τις θεματικές επικεφαλίδες MeSH στη βάση δεδομένων ProQuest θα βρείτε [εδώ.](https://www.proquest.com/help/academic/webframe.html?Search_Tips.html#Thesauri.html)

## <span id="page-17-0"></span>**Βιβλιογραφία**

### **Α. Ξενόγλωσση**

- Boruff, J., (n.d.). *Guides: Communication sciences and disorders: Searching with subject headings and keywords*. [online] Available at:[<https://libraryguides.mcgill.ca/c.php?g=357380&p=4956823>](https://libraryguides.mcgill.ca/c.php?g=357380&p=4956823) [Accessed 25 November 2022].
- Cochrane Library, 2022. *Advanced Search | Cochrane Library*. [online] Available at:< https://www.cochranelibrary.com/advanced-search> [Accessed 8 April 2022].
- EBSCO Connect, 2022. *CINAHL Subject Headings - Frequently Asked Questions.*  [online] Available at:< [https://connect.ebsco.com/s/article/CINAHL-Subject-Headings-](https://connect.ebsco.com/s/article/CINAHL-Subject-Headings-Frequently-Asked-Questions?language=en_US)[Frequently-Asked-Questions?language=en\\_US>](https://connect.ebsco.com/s/article/CINAHL-Subject-Headings-Frequently-Asked-Questions?language=en_US) [Accessed 9 September 2022].
- EBSCOhost, (n.d.). *EBSCO Help*. [online] Available at: < [https://support.ebsco.com/help/?int=ehost&lang=en&feature\\_id=&TOC\\_ID=Always&SI](https://support.ebsco.com/help/?int=ehost&lang=en&feature_id=&TOC_ID=Always&SI=0&BU=0&GU=1&PS=0&ver=&dbs=c8h)  $=0$ &BU= $0$ &GU= $1$ &PS= $0$ &ver=&dbs=c8h> [Accessed 14 March 2022].
- National Library of Medicine (NIH), (n.d.). *Home-MeSH-NCBI*. [online] Available at:< https://www.ncbi.nlm.nih.gov/mesh/ > [Accessed 6 September 2022].
- ProQuest, 2022. *ProQuest Help-Search Tips*. [online] Available at: [https://www.proquest.com/help/academic/webframe.html?Search\\_Tips.html#Search\\_Tip](https://www.proquest.com/help/academic/webframe.html?Search_Tips.html#Search_Tips.html) [s.html>](https://www.proquest.com/help/academic/webframe.html?Search_Tips.html#Search_Tips.html) [Accessed 31 May 2022].

#### **Β. Ελληνική**

- Βιβλιοθήκη & Κέντρο Πληροφόρησης (ΒΚΠ) Εθνικόν και Καποδιστριακόν Πανεπιστήμιον Αθηνών, 2016. *Αρχική – Βιβλιοθήκη και Κέντρο Πληροφόρησης ΕΚΠΑ.* [online] Available at: < http://www.lib.uoa.gr/> [Πρόσβαση 3 Μαρτίου 2022].
- Λάππα, Ε., 2011. *Έγκυρες πηγές βιοϊατρικής πληροφόρησης στο διαδίκτυο DIMDI, MEDLINE, COCHRANE, NCBI/NLM: η εξελικτική πορεία των μέσων πληροφόρησης*. Αθήνα: Π.Χ. Πασχαλίδης.